#### **ADVANTECH Enabling an Intelligent Planet**

# **Advantech AE Technical Share Document**

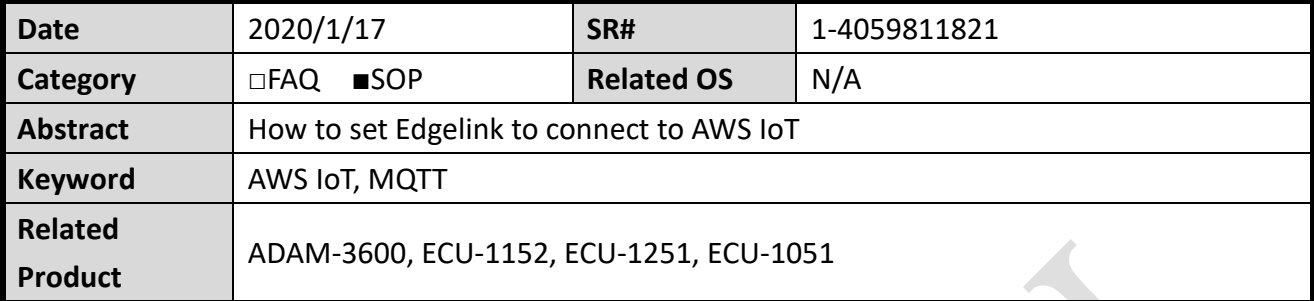

### **Problem Description:**

This document shows how to set Edgelink to connect to AWS IoT.

**Answer:**

## **AWS IoT configuration:**

Please refer to the official document for AWS IOT configuration. <https://docs.aws.amazon.com/iot/latest/developerguide/register-device.html>

### **Edgelink Configuration:**

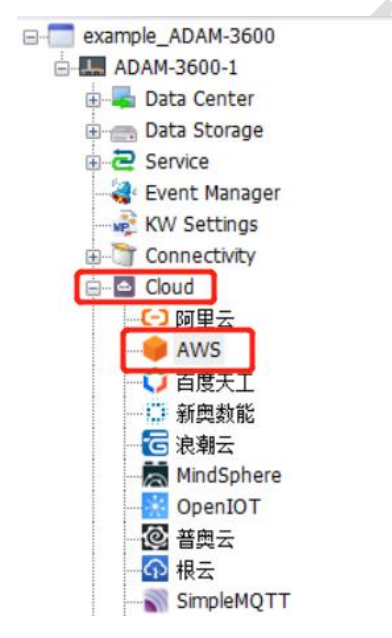

1. Host:

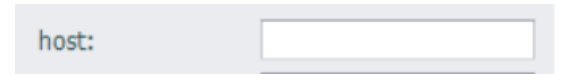

Copy from AWS IoT page.

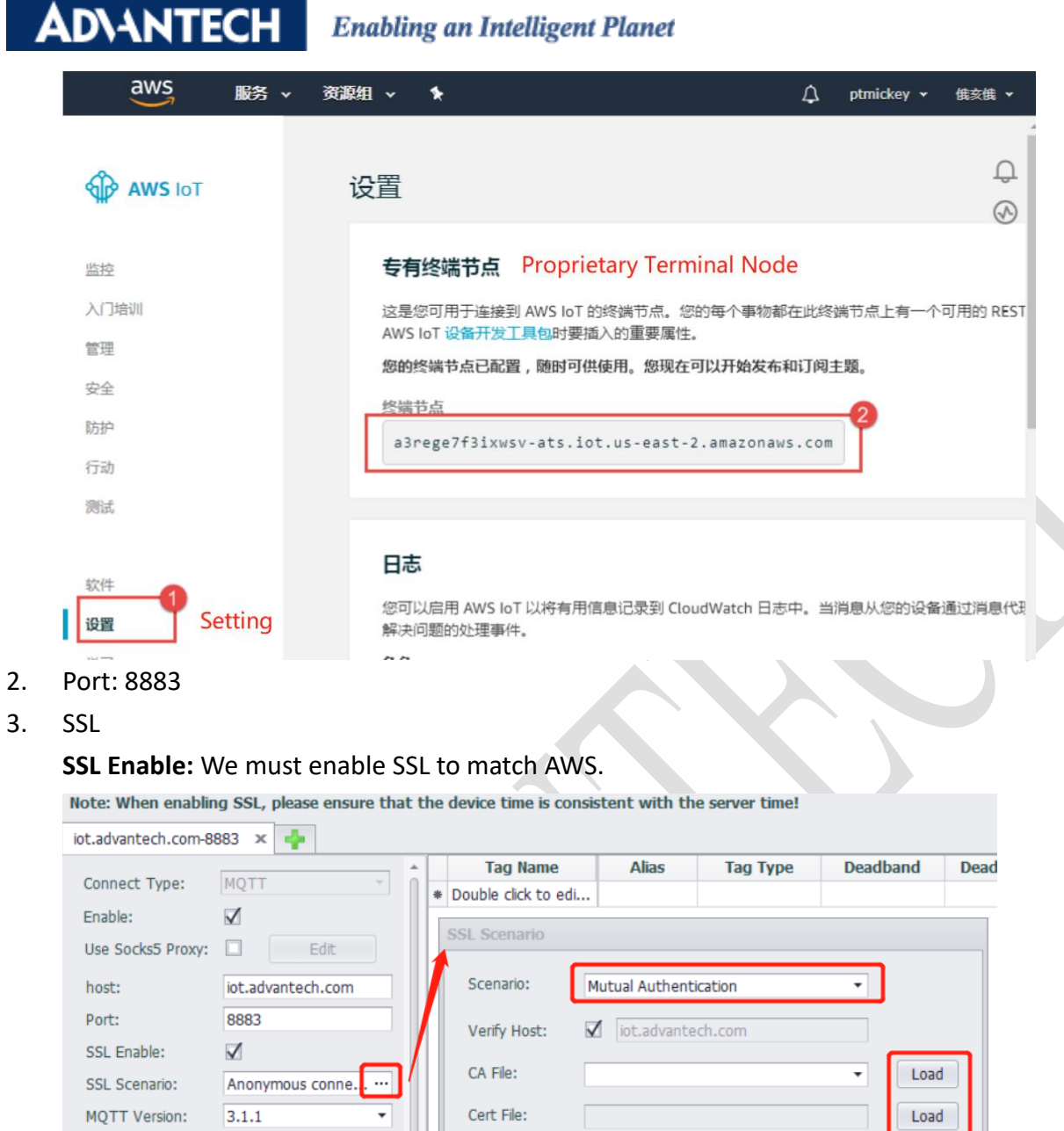

**SSL Scenario:** Mutual Authentication. The CA file (xxx.pem), Cert file

Key File:

edgelink2020030411120

Client ID:

User Name: Password:

(xxx-certificate.pem.crt) and Key file (xxx-private.pem.key) you should select the files you have downloaded in AWS IoT.

Load

Cancel

 $\mathsf{OK}% \left( \mathcal{M}\right) \equiv\mathsf{OK}(\mathcal{M}_{\mathrm{CL}}(\mathcal{M}))$ 

# **Certificate created!**

Download these files and save them in a safe place. Certificates can be retrieved at any time, but th after you close this page.

In order to connect a device, you need to download the following:

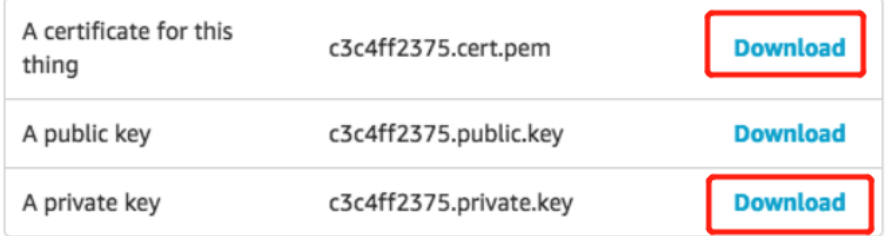

You also need to download a root CA for AWS IoT:

Ø

A root CA for AWS Io1 Download

**Activate** 

- Username and password: None 4.
- 5. Thing name:

Thing Name:

Fill in the name of the thing you have created in AWS IoT.

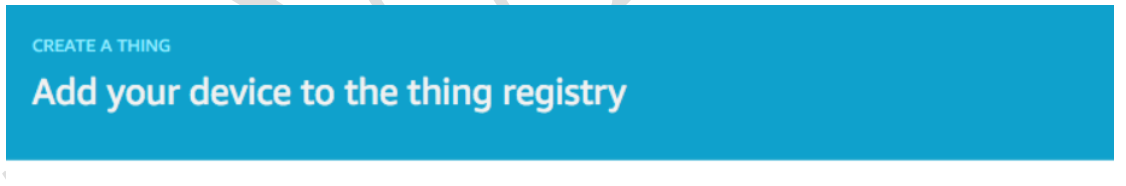

This step creates an entry in the thing registry and a thing shadow for your device.

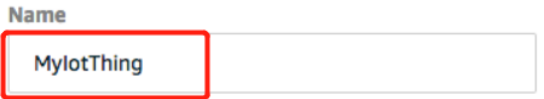

#### Apply a type to this thing

Using a thing type simplifies device management by providing consistent registry data for things that share a typ common set of attributes, which describe the identity and capabilities of your device, and a description.

**Thing Tyne**